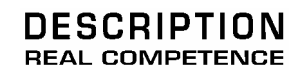

# PHASE 24FW 24 Bit/192 kHz Audio System

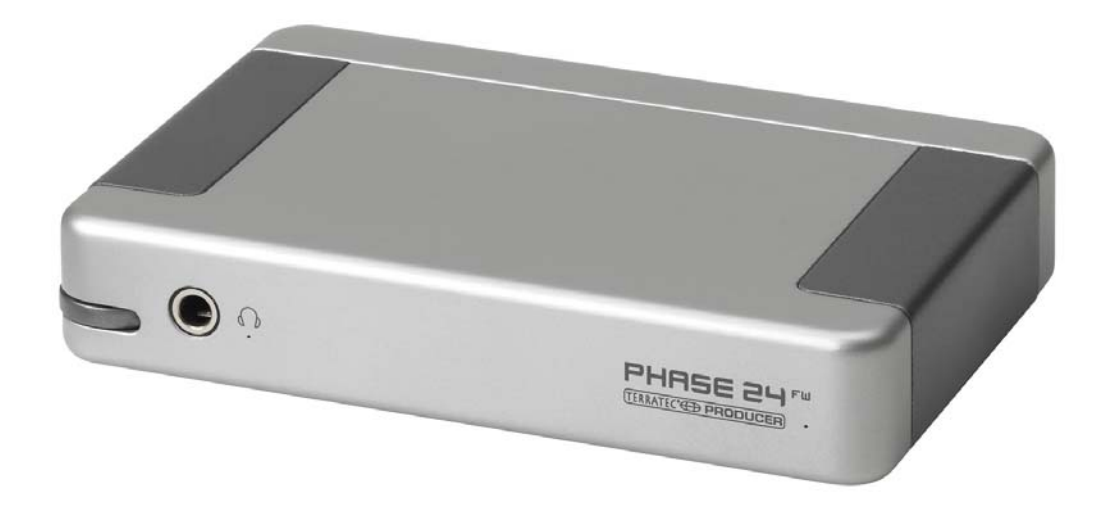

TERRATEC PRODUCER PHASE 24 FW Manuale Italiano Version 1.1, Ultima revisione: febbraio 2005

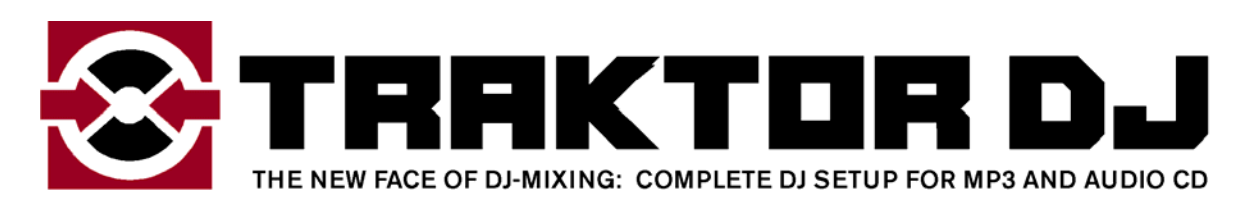

**Serial number: 613 – 019813 – 20177**

# Dichiarazione CE TerraTec Electronic GmbH, Herrenpfad 38, D-41334 Nettetal, Germany Dichiara che il prodotto: PHASE 24 FW al quale è riferita questa dichiarazione, è a norma rispetto ai seguenti standard: EN 50022, EN 50024 Seguono gli ambiti di utilizzo ai quali si applicano queste dichiarazioni: Utilizzo domestico, in ambito commerciale e small-company. Questa dichiarazione si basa sui risultati dei test condotti nei laboratory EMC.

H. Olis

Le informazioni contenute in questo manuale sono soggette a variazioni senza ulteriore preavviso e non sono da considerarsi come garanzia dal rivenditore. Nessuna garanzia, espressa o implicita, è ivi contenuta ad esclusione della qualità, affidabilità ed accuratezza di questo manuale.

Il produttore si riserva in ogni momento, e senza ulteriore preavviso a specifiche persone o organizzazioni, il diritto di cambiare il contenuto di questo manuale e/o i prodotti ad esso associati.

Il produttore non è da ritenersi responsabile per danni di qualsiasi natura causati dall'utilizzo, o dall'incapacità di utilizzare questo prodotto o questo manuale, anche se la possibilità di tali danni fosse risaputa. Le informazioni di questo manuale sono sotto tutela dei diritti. Tutti i diritti sono riservati. Nessuna parte di questo manuale può essere riprodotta o trasmessa in qualsiasi forma o per qualsivoglia scopo senza l' espresso permesso scritto di chi detiene tali diritti. Prodotti e marchi contenuti in questo documento sono utilizzati a puro scopo identificativo. Tutti i marchi depositati, nomi di specifici prodotti o marchi nominati in questo documento sono proprietà dei rispettivi possessori.

©TerraTec<sup>®</sup> Electronic GmbH, 1994 - 2005. Tutti i diritti riservati (09.02.2005).

# **Contents:**

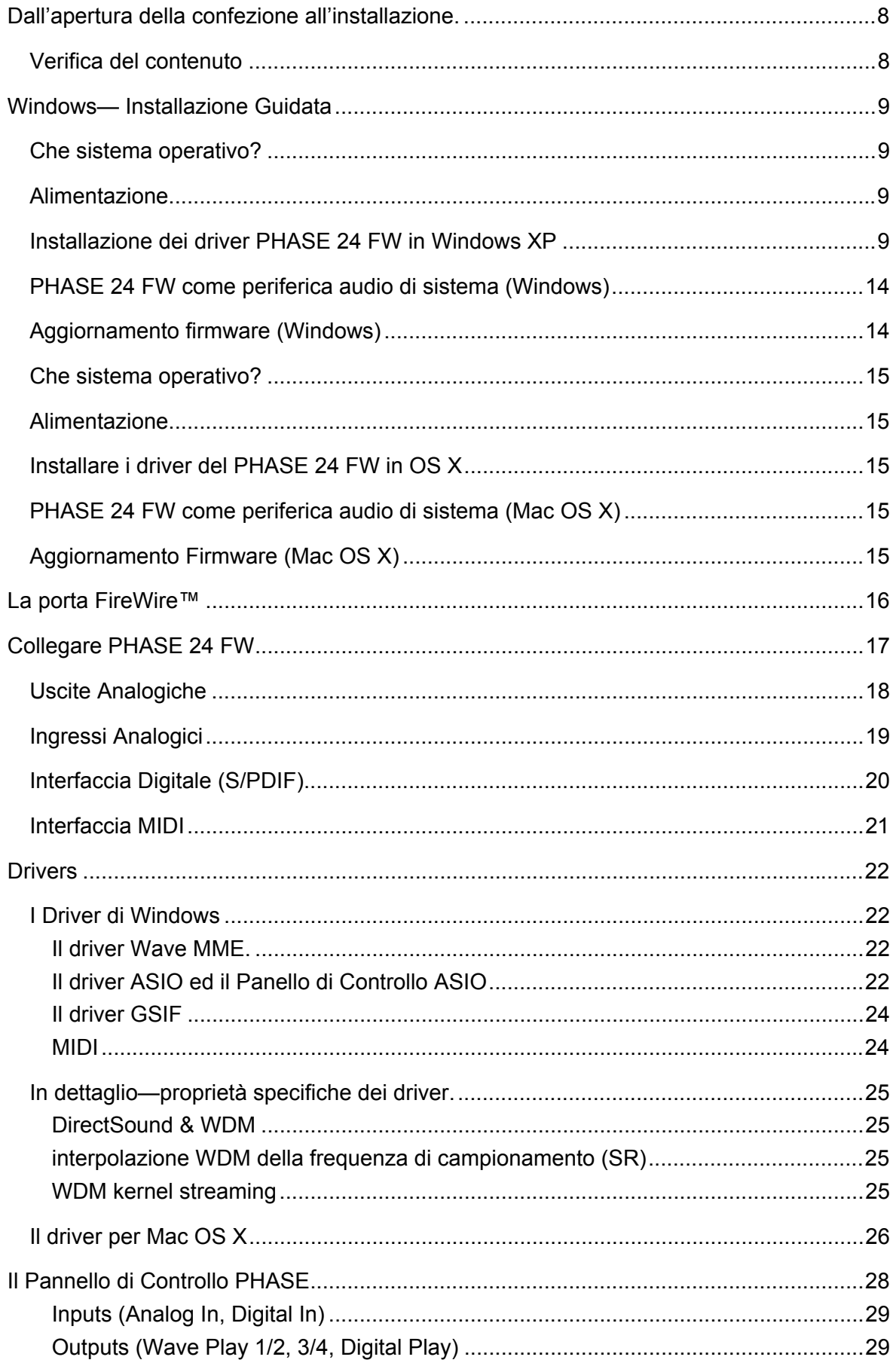

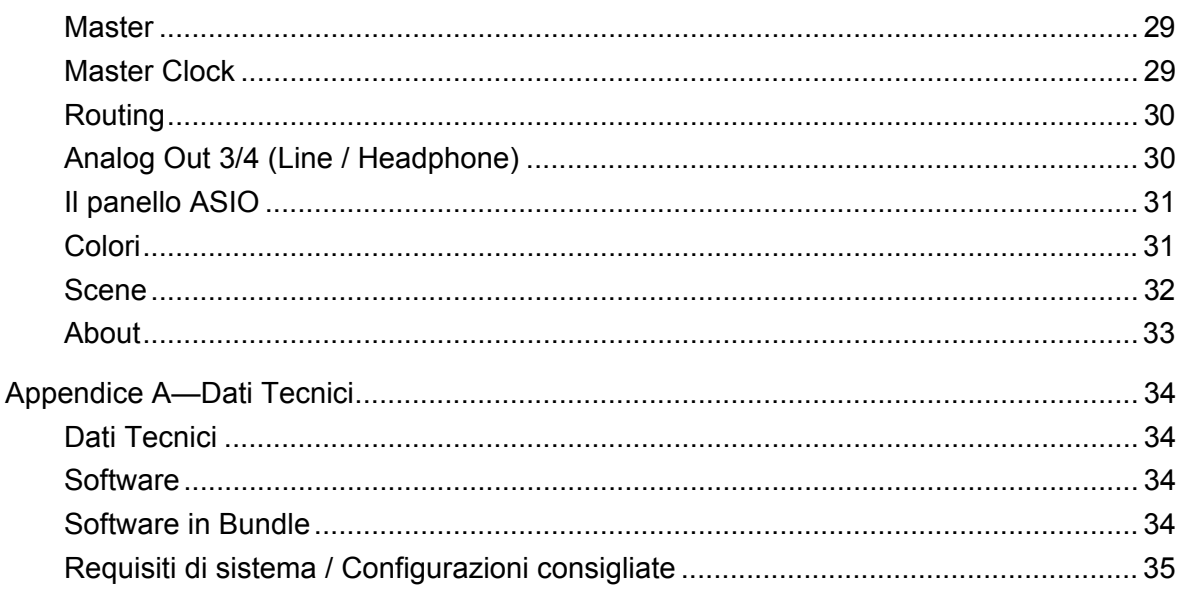

#### **Informazioni per la Sicurezza**

Assicurarsi che la periferica audio analogica sia spenta (posizionata quindi su OFF) prima di inserire la spina. Questo vi proteggerà da qualsiasi scossa elettrica –per quanto debole – così come proteggerà le Vs. casse e le vostre orecchie da eventuali picchi. Per quanto concerne le periferiche digitali assicuratevi almeno di abbassare il volume del vostro sistema di diffusione. Quando connettete la periferica FireWire™ al vostro computer potrebbero verificarsi rumori e disturbi. Di conseguenza abbassate il volume del vostro sistema di diffusione.

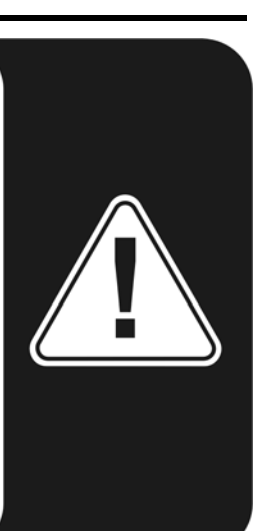

#### **Benvenuto!**

.

Siamo felici che abbiate scelto una periferica audio TerraTec per i vostri lavori musicali. Con PHASE 24 FW Audio System, avete acquistato un sofisticato prodotto che rappresenta lo stato dell'arte della tecnologia.—e siamo certi che presto questo prodotto si dimostrerà estremamente utile, e sopratutto, molto divertente.

Speriamo che questa brochure vi sia d'aiuto per l'utilizzo del prodotto. Vogliamo illustrarvi le principali tecniche di utilizzo partendo da pratici esempi di impiego in studio. Questo Manuale non è concepito unicamente per aiutare i principianti, ma anche i musicisti esperti potranno trovare utili suggerimenti. Speriamo non solo che questo manuale vi sia utile ma che sia anche una piacevole lettura, e ci auguriamo che il sistema PHASE 24 FW vi porti mille soddisfazioni

Sinceramente,

il vostro team di TerraTec Producer

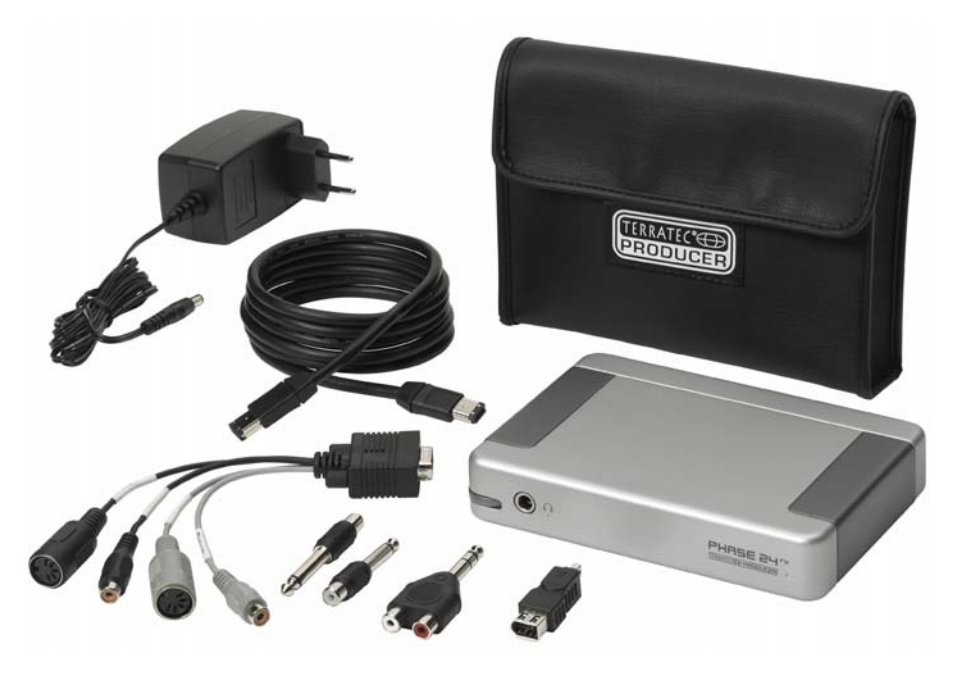

*la vostra nuova interfaccia: PHASE 24 FW.* 

**Technologia e design.** PHASE 24 FW—il sistema audio perfetto per l'utilizzo mobile, prodotto da TerraTec. Ecco perchè lo dotiamo di una custodia protettiva! Specifiche tecniche incredibili come 24-bit/192 KHz e una vasta gamma di connessioni: 2 IN e 4 OUT (analogici, uno dei quali per le cuffie con livello regolabile), entrata ed uscita digitale (coassiale), porta FireWire™ e porte I/O MIDI, rendono PHASE 24 FW uno strumento ideale per DJ sempre in viaggio o un valido aiuto per il vostro home studio ed il vostro portatile. Ma sopratutto l'abbiamo racchiuso un elegante involucro di alluminio. Vantatevene pure!

 $\triangleright$  Per tutto ciò che volete sapere sulle connessioni andate a  $\supset$  pagina [17.](#page-16-1)

**Centro nevralgico—il software.** Come ben sapete un sitema audio professionale non è una scheda audio per giocatori spericolati, ma il cuore del vostro lavoro quotidiano in studio con il computer. Ecco perchè crediamo nella funzionalità quando questa diventa software. E a dispetto della versatilità e delle molte possibilità di connessione, il software di gestione di PHASE vi dà sempre un imagine chiara e rimane intuitivo e trasparente, anche di fronte alle esigenze più compplesse.

► Per tutto ciò che volete sapere riguardo il pannello di controllo PHASE 24 FW andate a  $\Rightarrow$  pagina [28.](#page-27-1)

**I driver forniti** con PHASE 24 FW, non lasciano nulla da desiderare. L'architettura del nostro sofisticato software è in grado di garantirvi un utilizzo libero da qualsiasi problema sia in Windows XP (Service Pack 1 o superiori) che in MAC OS X Panther 10.3.4 (o superiori). I Driver ASIO— completamente testati in anni di utilizzo professionale in studio—vi permettono la più bassa latenza possibile fra la generazione audio dal software e l'uscita del segnale dalla scheda.

<span id="page-7-0"></span>► Per dettagli sull'uso del driver, andate a  $\supset$  pagina [22.](#page-21-1)

# **Dall'apertura della confezione all'installazione.**

Prima di connettere il sistema PHASE 24 FW, prendete nota di ogni caratteristica saliente del vostro computer. Fate riferimento al manuale del vostro computer e delle altre periferiche connesse per i rispettivi settaggi.

Non dovrebbero esserci problemi durante l'installazione sopratutto con i sistemi più recenti. Se in ogni caso incontrate problemi, leggete con attenzione il capitolo relativo all'installazione in questo manuale.

Se continuate ad avere problemi, chiamate la nostra hotline.

# **Verifica del contenuto**

Prima di iniziare assicuratevi che il contenuto della confezione sia completo.

La scatola del sistema PHASE 24 FW deve contenere i seguenti componenti:

- 1 interfaccia PHASE 24 FW
- 1 custodia
- 1 adattatore di rete
- 1 cavo IEEE 1394 FireWire™ 6-pin/6-pin
- 1 adattatore IEEE 1394 FireWire™ 4-pin/6-pin
- Pacchetto contenente cavi ed adattatori
	- 1 stereo jack -> 2 RCA
	- 2 mono jack -> RCA
	- 1 multi-connecttore con I/O digitali e I/O MIDI
- 1 CD PHASE
- 1 manuale Italiano
- 1 modulo di richiesta assistenza
- 1 cartolina di registrazione con il vostro numero seriale
- 1 cartolina di registrazione Besonic "Premium Account".

Compilate e rispediteci le cartoline incluse nella confezione. E' nel vostro pieno interesse! Oppure registratevi online al sito **[www.terratec.net/register.htm](http://www.terratec.net/register.htm)**. Ciò è essenziale per ricevere i servizi di assistenza e supporto telefonico hotline.

# <span id="page-8-0"></span>**Windows— Installazione Guidata**

**Attenzione Seguite le istruzioni nell'ordine dato. Non connettete il modulo PHASE 24 FW al computer finchè le istruzioni non vi diranno di farlo.**

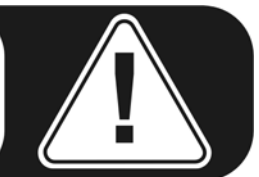

# **Che sistema operativo?**

PHASE 24 FW funziona solo con Windows XP (Home and Professional editions). Versioni precedenti non sono supportate. Assicuratevi di avere installato ed aggiornato il vostro Windows (Service Pack 1 o superiori).

# **Alimentazione**

Normalemente, PHASE 24 FW si alimenta automaticamente dalla connessione 6-pin FireWire™, rendendo superfluo l'alimentatore. Tuttavia non tutti i controller FireWire™ garantiscono un voltaggio costante ed affidabile, per cui raccomandiamo comunque l'uso dell'alimentatore. Inoltre l'adattatore è utile per preservare la carica della batteria del vostro portatile. L'alimentatore è invece indispensabile se l'uscita del vostro computer è una FireWire™ a 4-pin.

Per ulteriori informazioni consultare "[La porta FireWire™ "](#page-15-1)  $\supset$  pagina [16.](#page-15-1)

# **Installazione dei driver PHASE 24 FW in Windows XP**

- 1. Prima di cominciare assicuratevi che la vostra versione di Windows XP sia aggiornata. Fate click col tasto destro sull'icona "il mio computer" e scegliete "Proprietà" dal menu a tendina. Se state ancora usando lo sfondo della scrivania standard, potete accedere a questo menu cliccando: Start -> Settings -> Control Panel -> System. Service Pack 1—or SP1 per brevità—deve essere installato. Se non lo è contattate Microsoft (**[www.microsoft.com](http://www.microsoft.com/)**) per ottenere un aggiornamento del vostro sistema operativo. Normalmente il service pack è gratis.
- 2. Inserite il Cd che avrete trovato nella confezione PHASE e attendete l'esecuzione automatica. Nel caso il CD non parta in esecuzione automatica, avviate l'applicazione manualmente con un doppio click su "**Autorun.exe**" contenuto nel CD. Cliccate il bottone "installazione" nell' applicazione autorun per installare il driver PHASE 24 FW ed il pannello di controllo nel vostro sistema operativo.

3. Scegliete la lingua desiderata nella finestra dell'installazione guidata e cliccate "continua" per proseguire nell'installazione.

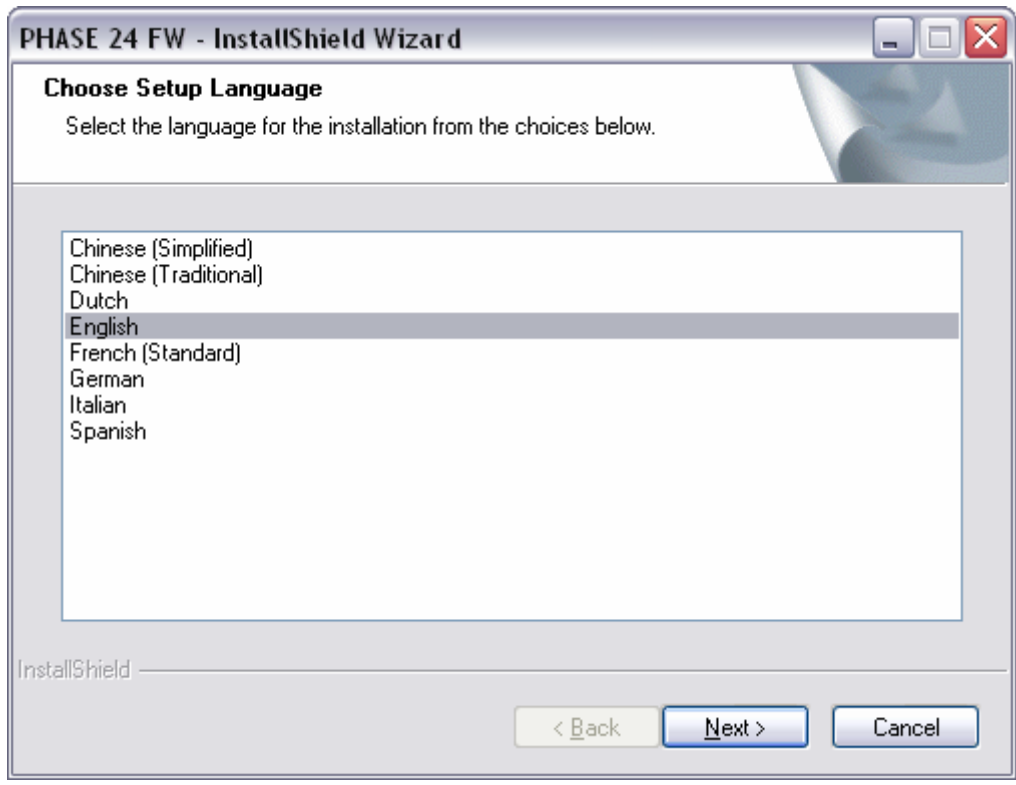

Vi apparirà la finestra di benvenuto.

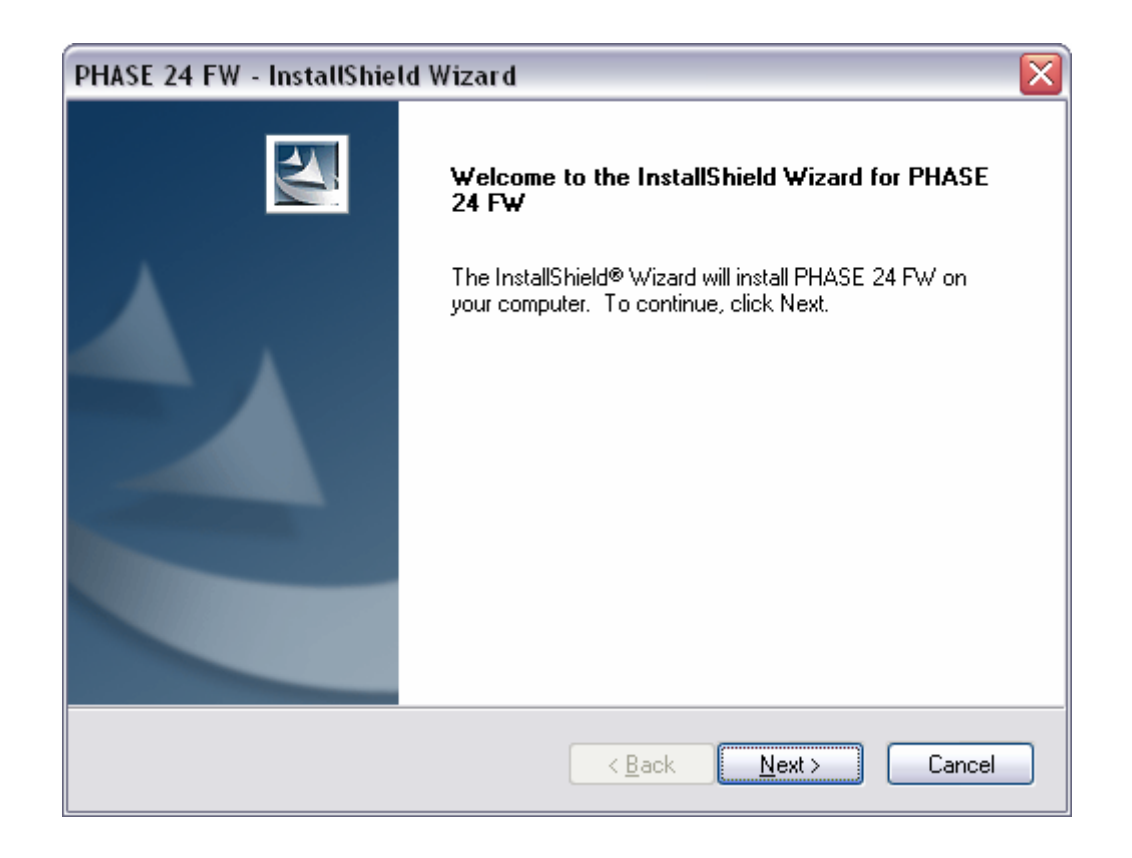

4. Nella seguente finestra verrà specificata la cartella di destinazione dove i file verranno installati. Nel caso voleste usare una locazione diversa, utilizzate il tasto "cambia" …

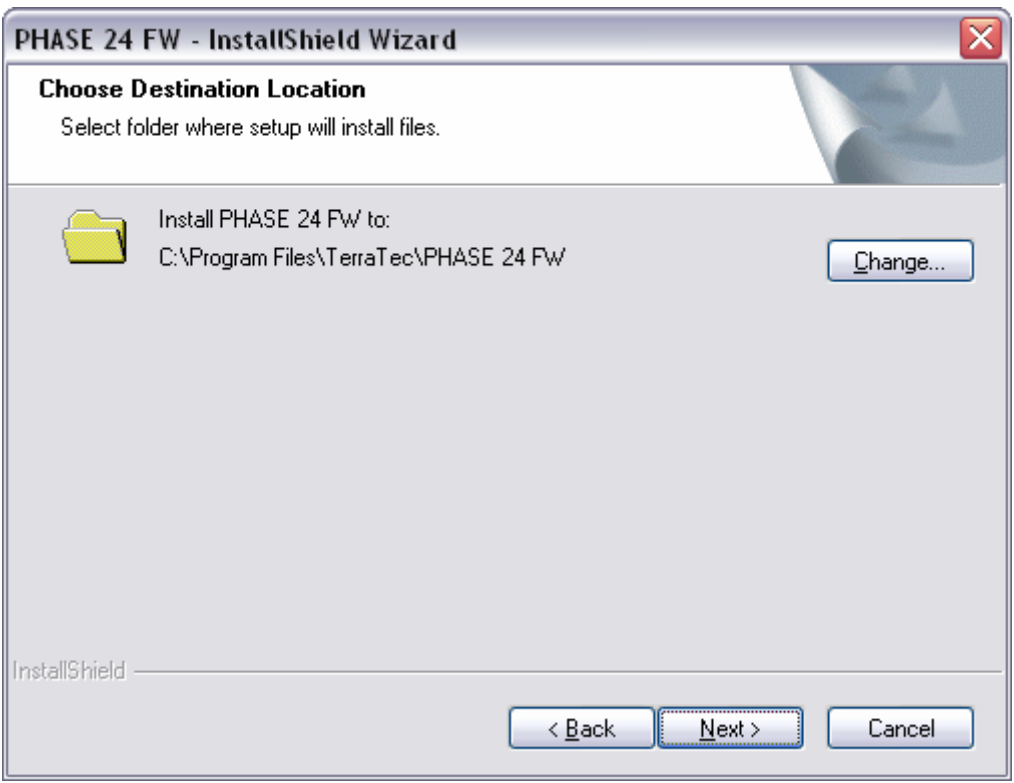

5. Potete andare senza problemi oltre il seguente messaggio di avviso, cliccando "continua".

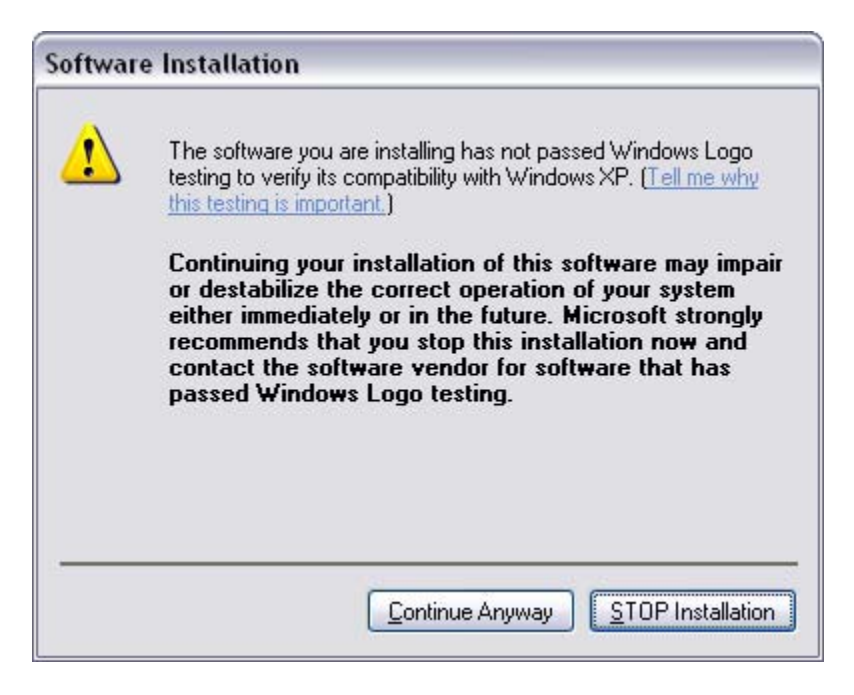

6. A questo punto avete installato il driver nel vostro sistema. Quando apparirà il seguente messaggio potete connettere PHASE 24 FW alla porta FireWire del vostro computer, usando l'apposito cavo contenuto nella confezione. Windows XP riconoscerà automaticamente la periferica come nuovo hardware e aprirà la finestra di dialogo per la ricerca dei driver.

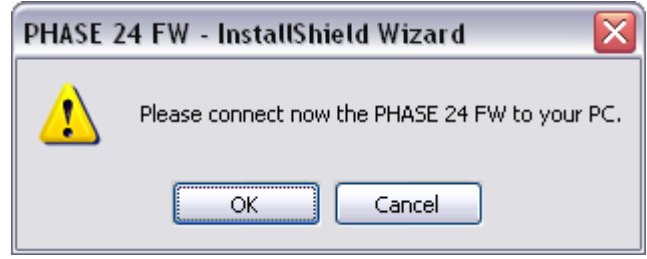

7. Potete ignorare ancora una volta la finestra di dialogo che riapparirà per informarvi che il software che state per installare non ha superato il test Windows Logo.

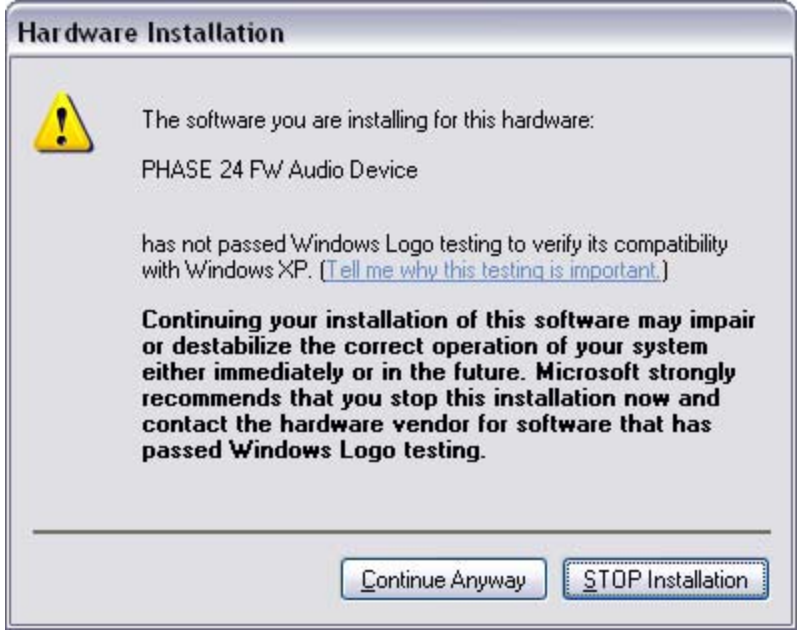

8. Cliccate "Fine" per completare l'installazione dei driver.

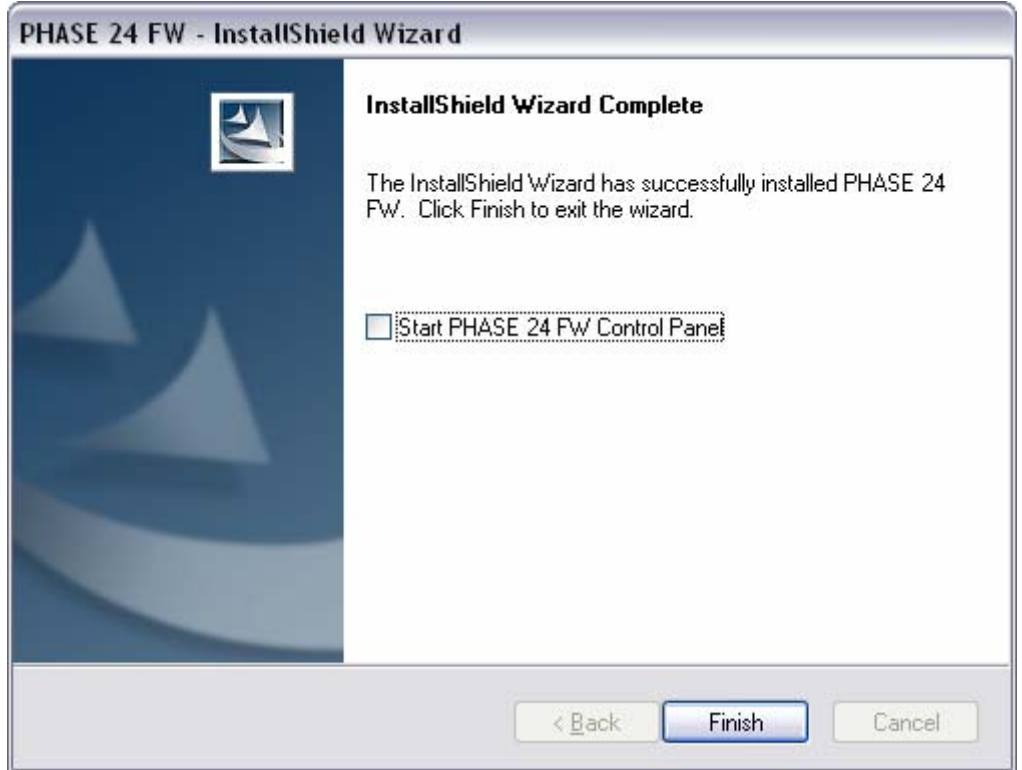

9. Una volta completata l'installazione dei driver, il PHASE 24 FW dovrebbe apparirvi come nella gestione periferiche come indicato sotto. Si accede alla gestione periferiche cliccando nell'omonima icona in Pannello di Controllo in "Sistema" >"Hardware".

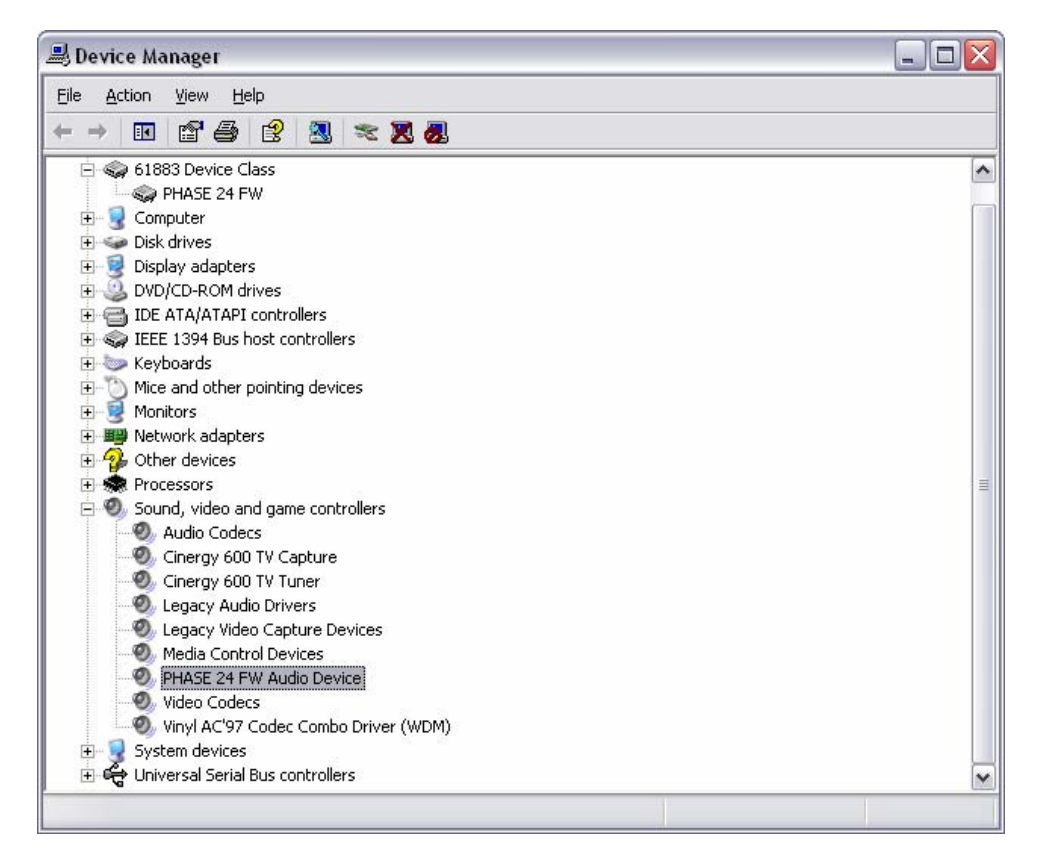

# <span id="page-13-0"></span>**PHASE 24 FW come periferica audio di sistema (Windows)**

Nel caso vogliate utilizzare PHASE 24 FW non solo per specifiche applicazioni audio, ma come periferica audio principale di Windows, selezionate il driver audio PHASE 24 FW dal pannello di controllo localizzato in "Suoni e Periferiche audio" > "Audio" come periferica principale per le funzioni desiderate.

Dal momento che PHASE 24 FW è un'interfaccia audio professionale, il suo livello deve essere regolato usando unicamente il suo Pannello di Controllo. Il mixer di Windows è disabilitato per evitare che interferisca con la qualità del segnale.

# <span id="page-13-1"></span>**Aggiornamento firmware (Windows)**

Grazie alla tecnologia software, il PHASE 24 FW può essere aggiornato a nuovi standard e nuove funzionalità senza cambiare l'hardware soltanto aggiornando il "firmware". Per aggiornare il firmware procedete in questo modo:

- Lanciate il programma "TT\_FW\_WinFlash\_v1.0.exe". Lo troverete nel CD in dotazione nella cartella "Firmware" oppure lo potete scaricare direttamente da Internet.
- Cliccate "Open" e specificate il file di firmware che volete caricare.
- Quindi premete "Upgrade Firmware" per iniziare l'aggiornamento.
- Apparirà una finestra con un avviso di sicurezza. Rispondete "Si".
- PHASE 24 FW deve essere riavviato dopo che l'aggiornamento firmware è stato completato con successo. Potete riavviare il computer stesso.

**Nel caso ci siano sbalzi di alimentazione durante l'aggiornamento oppure per qualche ragione l'aggiornamento dovesse fallire, basta semplicemente ripartire con l'aggiornamento. In questo processo non è possibile causare nessun danno.** 

# <span id="page-14-0"></span>**Installazione Guidata Mac**

# **Che sistema operativo?**

PHASE 24 FW funziona solo con Mac OS 10.3.4 (OS X) o versioni successive. Si integra facilmente utilizzando l'OS X CoreAudio ed il CoreMIDI.

# **Alimentazione**

Normalemente, il PHASE 24 FW si alimenta automaticamente dalla connessione 6-pin FireWire™, rendendo inutile l'alimentatore. Ma dal momento che non tutti i ontroller FireWire™ erogano un voltaggio costante ed affidabile—raccomandiamo comunque l'uso dell'alimentatore. Inoltre l'adattatore è utile per preservare la carica della batteria del vostro portatile. L'alimentatore è invece indispensabile se l'uscita del vostro computer è una FireWire™ a 4-pin, dato che a questi ultimi non hanno le connessioni su cui viaggia l'alimentazione presenti invece nei 6 pin.

Per ulteriori informazioni consultare "[La porta FireWire™ "](#page-15-1) da  $\supset$  pagina [16.](#page-15-1)

# **Installare i driver di PHASE 24 FW in OS X**

Come sopra accennato PHASE 24 FW usa i driver CoreAudio e CoreMIDI del Mac OS X. Non è quindi necessaria l'installazione di altri driver specifici. Basta connettere la periferica alla porta FireWire™ per renderla istantaneamente operativa. Ad ogni modo per utilizzare al meglio le funzionalità di routing avanzato, cambio di samplerate ed altro è consigliato installare il pannello di controllo fornito nel CD. Basta lanciare l'installer contenuto nella cartella "PHASE 24 FW\Driver & Control Panel\MAC".

# **Il PHASE 24 FW come periferica audio di sistema (Mac OS X)**

Nel caso vogliate utilizzare PHASE 24 FW non solo per specifiche applicazioni audio, ma come periferica audio principale di Mac OS X, selezionate il driver audio PHASE 24 FW nell'apposito pannello di controllo "Suono".

# **Aggiornamento Firmware (Mac OS X)**

L'aggiornamento firmware per il PHASE 24 FW è al momento possibile solo da sistemi windows. Le istruzioni per questa operazione sono a  $\supset$  pagina [14.](#page-13-1)

# <span id="page-15-1"></span><span id="page-15-0"></span>**La porta FireWire™**

FireWire™ è un'interfaccia PC seriale simile alla USB sviluppato da Apple nel 1995, e che inizialmente era designato per il video digitale, per le periferiche audio e per le unità esterne di archiviazione dati. Ci sono vari modi di chiamare questa porta: ad esempio Sony la chiama "i.LINK™", Texas Instruments semplicemente "Lynx™", ed un modo di chiamarla usato di frequente è l'abbreviazione misteriosa "1394". Tutte si riferiscono allo standard IEEE1394, che è in grado di trasmettere grandi quantità di dati (IEEE 1394a = 400 Mbps e IEEE 1394b = 800, 1600 e 3200 Mbps). (per coloro di voi che sono particolarmente pignoli sappiate che IEEE sta per "Institute of Electrical and Electronic Engineers" degli Stati Uniti)

Come l'USB, la FireWire™ supporta la connessione a caldo—ovvero, non avete bisogno di riavviare il computer per connettere e rimuovere le periferiche. Ad ogni modo dovete porre attenzione a non interrompere nessuna applicazione o processo che abbia accesso a PHASE 24 FW per evitare perdite di dati, o peggio, schermate blu. E ricordate che ci potrebbe volere un po' al sistema operativo per adattarsi al cambio della configurazionedopo tutto anche i computer sono umani! :-)

#### **Uno standard—Due connettori**

Le connessioni nel vostro PC possono avere due formati,a 4 o 6 conduttori. In accordo con il nuovo standard, nella versione a 6 pin i due pin "in più" sono usati per portare l'alimentazione 7.5 – 30V / 1.5A. Sfortunatamente, a causa della scarsa qualità dei componenti, i controller spesso non sono in grado di fornire un voltaggio costante, nonostante le specifiche tecniche. Quindi per evitare improvvisi scollegamenti del PHASE 24 FW, è consigliato usare l'alimentatore—meglio essere previdenti! Se il vostro computer ha una uscita a "soli" 4-pin DOVETE usare l'alimentatore. Per connettere la scheda in questo caso utilizzate l'adattatore incluso nella confezione (da 6-pin a 4-pin).

#### **Due connettori — la storia continua**

A differenza dell'USB il FireWire™ è un sistema di bus. In altre parole, ogni periferica FireWire™ è provvista di una porta comletamente funzionante per connettere altre apparecchiature, così le varie periferiche possono essere collegate in serie. Al momento si possono collegare "solo" 64 periferiche (ma chi ne ha bisogno di così tante?). Gli hub—usati spesso per l'USB—sono superflui, ma attenzione: i cavi non devono superare i 4.5 metri od un totale di 72 metri, poichè potrebbero causare eccessiva attenuazione dei segnali. Le periferiche riescono ad operare correttamente anche con una periferica intermedia spenta che fa da tramite al segnale. Ovvero L'apparecchio spento può comunque comunicare attraverso le porte. Attenzione a non creare dei loop. Ad un certo punto deve esserci una ultima periferica che non comunica con nient'altro.

PHASE 24 FW ha due porte per questo motivo. I connettori sono identici, scegliete voi quale usare per collegarlo al vostro computer.

Ad ogni modo fate attenzione, ci sono numerosi intoppi possibili. Tutto ciò che abbiamo detto sopra vale in teoria. La maggior parte dei camcorders, ad esempio, non rispettano lo standard IEEE 1394 e trasmettono dati senza tenere in considerazione degli standard o delle possibili perdite. Dovete inoltre considerare che una produzione audio complessa potrebbe impiegare completamente la larghezza di banda del bus (400 Mbps teorici, decisamente di meno all'atto pratico). Potreste avere problemi con altre periferiche FireWire™ connesse alla PHASE 24 FW, provate innanzitutto col connetterle ad un'altra porta.

# <span id="page-16-1"></span><span id="page-16-0"></span>**Connettere PHASE 24 FW**

L'interfaccia PHASE 24 FW vi offre numerose connessioni verso altre apparecchiature audio professionali o Hi-Fi. Quella che segue è una specifica dettagliata delle sue caratteristiche elettroniche e tecniche:

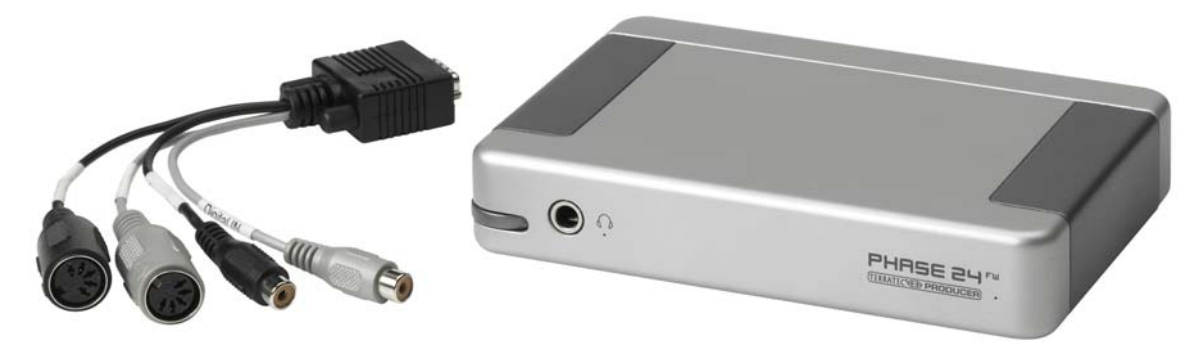

*PHASE 24 FW pannello frontale con il multiconnettore* 

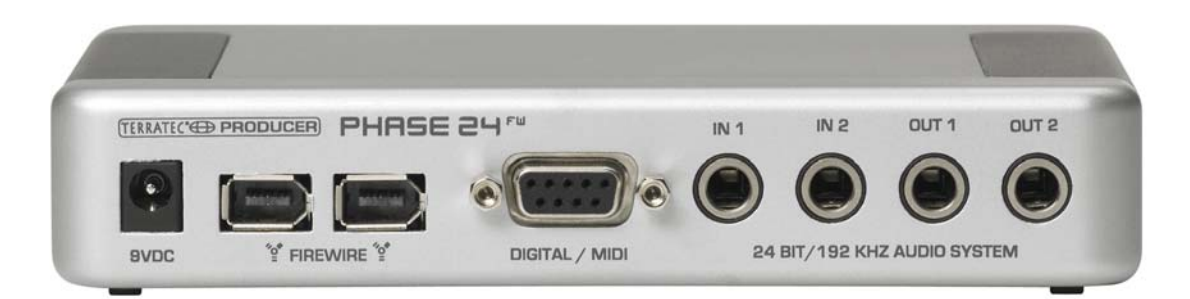

*PHASE 24 FW pannello posteriore* 

# <span id="page-17-0"></span>**Uscite Analogiche**

Il livello di uscita analogico lavora con un segnale di outputs musicale di 2.0 Vrms. Potete quindi connettere la scheda ad un mixer, a delle casse attive o ad un amplificatore.

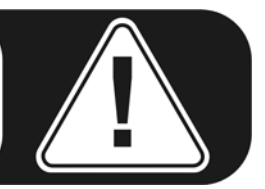

#### **Posteriori (Out 1/2)**

PHASE 24 FW integra due uscite analogiche mono di alta qualità nel suo pannello posteriore. Le connessioni utilizzano Jack bilanciati da 1/4". Ovviamente si possono usate anche cavi sbilanciati.

#### **Frontali (Out 3/4)**

Una ulteriore uscita (stereo) è disponibile nel pannello frontale e può essere usata sempre come uscita di linea (2.0  $V_{rms}$ ) o come uscita cuffie controllabile via Hardware. La modalità di funzionamento di questo output può essere selezionata dal Pannello di Controllo.

**ATTENZIONE!** Poichè PHASE 24 FW può trasportare segnali di linea sino a 2.0 Vrms e in modalità cuffie anche di più, a seconda dell'impedenza delle vostre cuffie potrebbero essere emessi segnali molto forti. Abbiate cura delle vostre orecchie: ne avete solo due!

#### **Un occhio al Driver**

Tutte le uscite sono raggruppate in un'unica periferica multicanale. Il driver che ci interessa si chiama *"PHASE 24 FW(0) MC Out"*. I canali possono essere assegnati individualmente usando una qualsiasi applicazione audio. Per maggiori informazioni sui drivers andate a  $\supset$  pagina [22.](#page-21-1)

**Trucco Pratico**: Utilizzate tutti i 24-bit del suono degli ultimi programmi audio e delle connesse periferiche digitali—solo se avete intenzione di realizzare il vostro CD. La maggiore qualità audio si paga nell'aumento della quantità di dati, più difficili da trasportare ed editare.

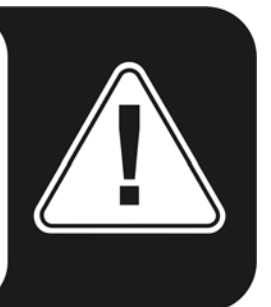

# <span id="page-18-0"></span>**Ingressi Analogici**

## **In 1/2**

PHASE 24 FW System monta due ingressi analogici mono di alta qualità nel pannello posteriore. Le connessioni utilizzano jack bilanciati da 1/4". Ovviamente si possono usate anche cavi sbilanciati.

Potete settare tre differenti livelli di gain:

High: Livello Massimo a  $0.5 V_{rms}$  di input level

Mid: Livello Massimo a 1.3  $V_{\text{rms}}$  di input level

Low: Livello Massimo a 2.0  $V_{\text{rms}}$  di input level

## **Un occhio al Driver**

Gli input vengono visualizzati come coppia stereo (1+2). Il driver relativo si chiama *"PHASE 24 FW(0) In 1".* Entrambi i canali possono essere utilizzati come mono nella maggior parte dei programmi audio. Per maggiori informazioni sui driver andate a  $\Rightarrow$  pagina [22.](#page-21-1)

**Trucco Pratico**: Durante la registrazione, cercate di tenere il livello più alto possibile per sfruttare a pieno le potenzialità della grande gamma dinamica dei convertitori a 24-bit. Ricordate che una buona registrazione suona di gran lunga migliore di ciò che è stato corretto, anche col migliore dei plugin.

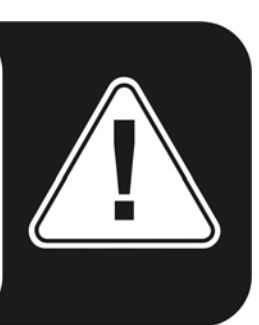

# <span id="page-19-0"></span>**Interfaccia Digitale (S/PDIF)**

Le apparecchiature compatibili con il protocollo S/PDIF possono essere connesse all'interfaccia digitale coassiale (il connettore RCA sul cavo multi-connettore DIGITALE/MIDI). Ad esempio i registratori DAT e molti componenti Hi-Fi, così come altri computer.

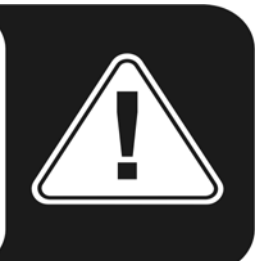

Usate l'interfaccia digitale PHASE 24 FW per trasferire l'audio dal vostro computer ad alter apparecchiature digitali, o per registrare dati audio col vostro computer. Vi sono due connettori coassiali uno per la registrazione ed uno per il playback. L'interfaccia può trasmettere e ricevere sample rates fino a 24-bit/96 KHz. Il driver di registrazione si chiama *"PHASE 24 FW(0) SPDIF In"*, e per la riproduzione si deve selezionare l'output digitale nel Pannello di Controllo.

**Sincronizzazione.** Quando si registra una sorgente digitale bisogna assicurarsi che entrambe le frequenze di campionamento dei dispositivi (un DAT ed un portatile ad esempio) siano sincronizzate. Il protocollo S/PDIF prevede un segnale per questo scopo. Se questo segnale entra nell'input digitale e il Master Clock è selezionato su "External", PHASE 24 FW si sincronizzerà automaticamente e il canale "Digital In" sarà disponibile nel Mixer.

Applicazioni ASIO come Cubase SX spesso offrono la possibilità di selezionare la sorgente del clock hardware da internal ad external (spesso chiamata S/PDIF). Queste selezioni e cambiamenti non hanno effetto al momento sul PHASE 24 FW. Passare ad un clock esterno non va confuso con il sincronismo esterno mandato *a* o *da* strumenti MIDI, o apparecchiature video o registratori a nastro. E quindi *non* si trova nei settaggi di Sync, MIDI Clock, MTC o SMPTE della varie applicazioni.

**AC3** e **DTS** sono segnali che possono transitare dall'uscita digitale. Selezionare "Non-Audio" nell' Output digitale nel "Routing" in Pannello di Controllo. Questa preferenza disabilita le uscite digitali dal mixer in modo che segnali non-audio non arrivino alle uscite analogiche

**Trucco pratico**: Per un segnale assolutamente cristallino e libero da jitter (per quando si fa un mastering, ad esempio), usate cavi RCA con la speciale schermatura per il trasferimento dei dati digitali.

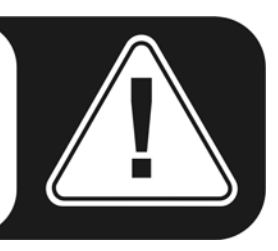

# <span id="page-20-0"></span>**Interfaccia MIDI**

La presa I/O MIDI sul cavo multiconnettore (che si monta sul pannello posteriore) serve a collegare la scheda ad altri dispositivi MIDI (come tastiere, controller, mixer e molto altro).

I cavi per tali connessioni sono sempre incrociati ovvero l'OUT va nell'IN e vice-versa. Spesso i sequencer MIDI software offrono anche l'opportunità di far passare i dati MIDI a tutti gli altri strumenti MIDI collegati, usando la funzione spesso chiamata "Echo".

# <span id="page-21-1"></span><span id="page-21-0"></span>**Drivers**

# **I Driver di Windows**

L'interfaccia audio PHASE 24 FW utilizza driver diversi per funzioni diverse. I driver audio supportano tutti le bitrate da 8 a 32 e tutti le più comuni samplerate a partire da 32 Khz fino a 192 KHz. (nell'I/O Digitale solo fino a 96 KHz)

# **Il driver Wave MME**

Nella maggior parte dei programmi Windows, troverete il driver segnalato con il nome *"PHASE 24 FW(0) MC Out"* per la registrazione e la riproduzione. Questi driver multicanale sono in grado di gestire tutti e sei gli output (4 analogici e 2 digitali). Le opzioni di routing specifiche per questi driver sono nel pannello di controllo PHASE 24 FW.

# **Il driver ASIO ed il Panello di Controllo ASIO**

L'abbreviazione ASIO sta per "Audio Streaming Input Output" e fa riferimento ad un modello di drivers a 32-bit sviluppati dalla Steinberg. Il vantaggio dei driver ASIO è la latenza (ovvero il ritardo tra il suono registrato e quello riprodotto) estremamente bassa. Verosimilmente valori decisamente inferiori ai 10 ms—meno di 4 nei sistemi veloci e ben configurati—per frequenze di campionamento superiori a 96 KHz. Il formato inoltre supporta schede audio multicanale sia in ingresso che in uscita (chiamate schede Multi I/O) così come supporta il direct monitoring e la modalità multi-client (ASIO 2.0 o seguenti).

I programmi che usano l'interfaccia ASIO creata dalla Steinberg indicano nella finestra di dialogo corrispondente il driver ASIO di PHASE 24 FW. Il driver è elencato nei programmi compatibili come "*ASIO for PHASE FireWire series*".

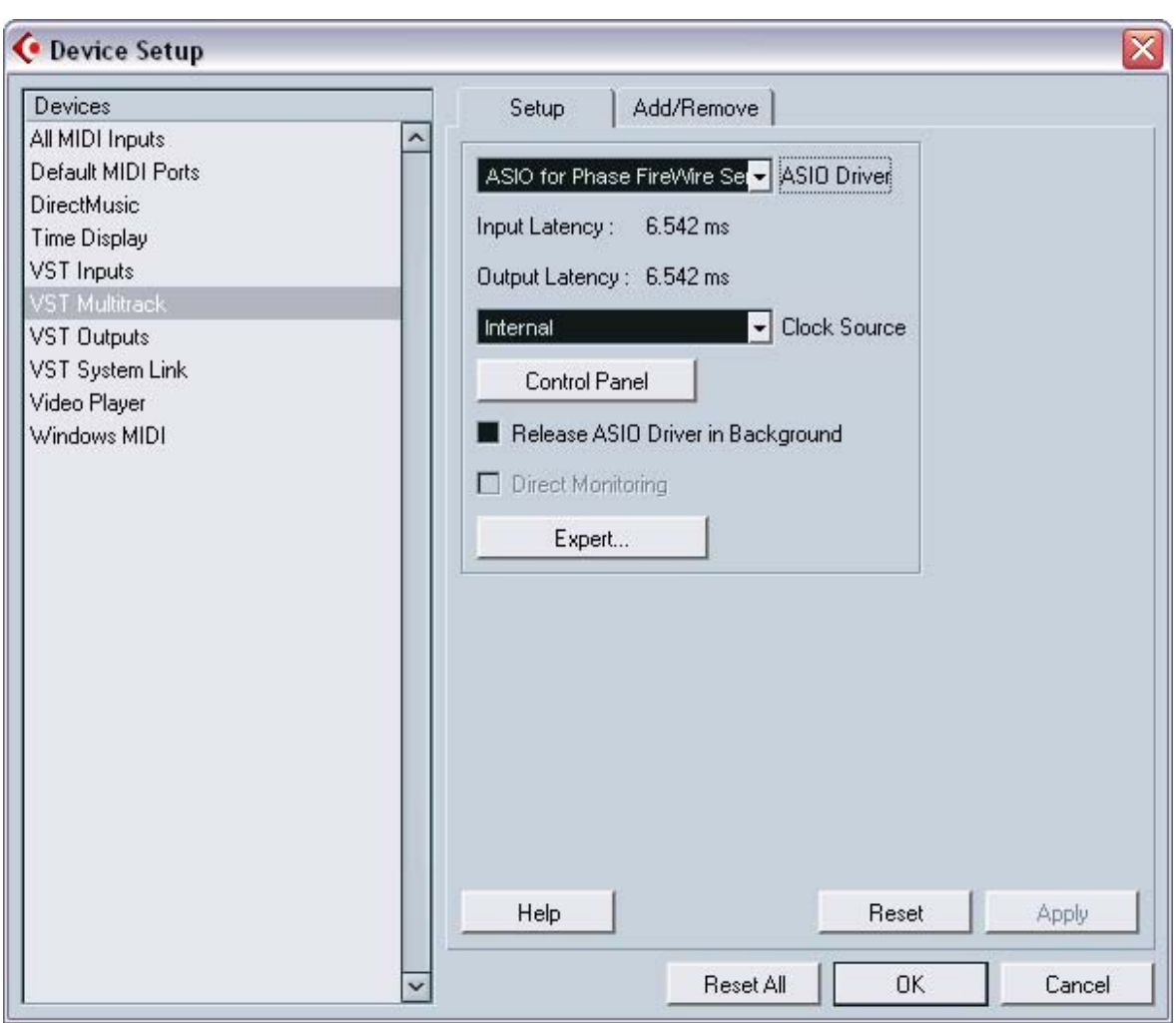

*Configurazione della periferica in Cubase SX 2* 

Gli inputs e gli outputs (chiamati comunemente "busses" o "channels") disponibili per ogni programma sono indicati come *"Out 1 PHASE24"*, *"Out 2 PHASE24", ecc*.

| 8 logical channels mapped to 8 ASIO outputs |                  |                                        | Input mapping    |                                        |
|---------------------------------------------|------------------|----------------------------------------|------------------|----------------------------------------|
| Surround channels                           | WaveLab Channels | ASIO outputs                           | WaveLab Channels | ASIO inputs                            |
| Left front                                  | Channel #1       | Line Out 1 PHASE -                     | Channel #1       | Line In 1 PHASE -                      |
| Right front                                 | Channel #2       | Line Out 2 PHASE -                     | Channel #2       | Line in 2 PHASE : $\blacktriangledown$ |
| Center                                      | Channel #3       | Line Out 3 PHASE -                     | Channel #3       | SPDIF In left PHA $\blacktriangledown$ |
| Low Frequency Effects                       | Channel #4       | Line Out 4 PHASE -                     | Channel #4       | SPDIF in right PH.                     |
| Surround                                    | Channel #5       | SPDIF Out left PH =                    | Channel #5       | SPDIF Out left PI-                     |
| Left surround                               | Channel #6       | SPDIF Out right P $\blacktriangledown$ | Channel #6       | SPDIF Out right P =                    |
| Right surround                              | Channel #7       | Unused<br>$\blacktriangledown$         | Channel #7       | <b>Unused</b>                          |
|                                             | Channel #8       | $\blacktriangledown$<br>Unused         | Channel #8       | Unused                                 |

*connessioni audio ASIO in WaveLab 5* 

#### <span id="page-23-0"></span>**Il driver GSIF**

Il driver GSIF delle interfacce audio è visibile solo da certi programmi. Ad esempio GigaStudio ed altre applicazioni prodotte da Tascam / Nemesys possono avere accesso all'hardware in modo più veloce e diretto. Le uscite disponibili per ogni applicazione sono qui nominate come: "PHASE 24 FW (0)" e conducono direttamente alle uscite fisiche del sistema PHASE 24 FW.

#### **MIDI**

Per registrare e riprodurre dati MIDI attraverrso i connettori MIDI IN e OUT, è disponibile un driver apposito. Il driver si chiama "*PHASE 24 FW(0) Midi In 1* or *Out 1"* in questo sistema, e può essere attivato in ogni situazione il suo uso sia richiesto.

**Trucco pratico**: Il file MIDI può essere suonato usando il Windows' media players, e può anche essere inviato ad altre periferiche esterne collegate, aprendo la finestra di dialogo "Suoni e multimedia" dal Panello di controllo e settando "*MIDI Music Playback*" sulla periferica desiderata.

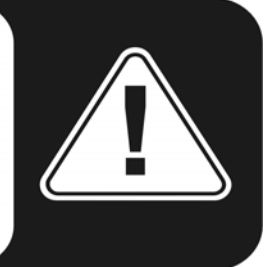

# <span id="page-24-0"></span>**Nel dettaglio—proprietà specifiche dei driver.**

## **DirectSound & WDM**

Va da se che i driver di PHASE supportano anche il DirectSound di Microsoft oppure l'interfaccia DirectSound 3D. Il software ovviamente rispetta tutte le specifiche Microsoft WDM. Ad esempio, i driver possono suonare in parallelo flussi di dati audio provenienti da più applicazioni (il multi-client, un "lusso" che gli affezionati utenti TerraTec assaporano dal lontano 1997).

A differenza dei MME, i driver WDM (Windows Driver Model) si fondano su un'architettura a 32-bit. Che è anche la base per driver più sofisticati come "ASIO" o "Direct-X".

#### **Interpolazione WDM della frequenza di campionamento (SR)**

La compatibilità multi-client dell'architettura WDM permette anche la riproduzione simultanea di più flussi di dati audio anche con sample rate diversi. La frequenza di campionamento usata per tutti quanti i flussi sarà quella del file aperto per primo. Tutti i successivi flussi di dati- ovvero quelli aperti o richiamati durante il playback del primoverranno interpolati secondo la necessità senza che ne venga cambiata l'intonazione.

**Nota:** A differenza delle schede PCI, PHASE 24 FW non può sincronizzarsi automaticamente al sample rate richiesto. Bisogna selezionare la frequenza manualmente dal menù a cascata nel pannello di controllo per evitare una SRC (sample rate conversion). Il sample rate selezionato nel pannello di controllo viene applicato sempre.

**Una SR conversion/interpolation causa sempre una seppur minima perdita di qualità.** Assicuratevi quindi di non utilizzare contemporaneamente troppi programmi che sfruttino samplerate diverse assieme ad applicazioni in cui la qualità audio è fondamentale. Ad esempio è meglio avere solo il software di riproduzione attivo se stiamo trasferendo un brano musicale a 44.1 KHz in un registratore DAT.

#### **WDM kernel streaming**

WDM kernel streaming reppresenta una tecnologia nuova per Microsoft. Così come per standard consolidati come ASIO di Steinberg, il kernel streaming è studiato per ottenere accessi estremamente rapidi agli hardware audio, scavalcando il mixer per un accesso diretto alla scheda. Da ciò il nome "kernel streaming"—il Kernel del sistema operativo Microsoft Windows permette ai dati audio di passare direttamente. Questa estensione del formato WDM è stata realizzata su proposta della Cakewalk ed ora è ufficialmente riconosciuta da Microsoft. In ogni caso il software usato (come ad esempio un sequencers audio/MIDI o soft synth) deve supportare la funzione WDM. Uno di questi software è, ad esempio, il registratore "Sonar" prodotto da Cakewalk.

# <span id="page-25-0"></span>**Il driver per Mac OS X**

In OS X (al momento OS 10.3.4), PHASE 24 FW è completamente supportato dall'Apple CoreAudio e dal CoreMIDI. Non sono richiesti driver per questa periferica. PHASE 24 FW può essere selezionata come periferica principale per la registrazione e la riproduzione dal pannello di controllo "Suono"".

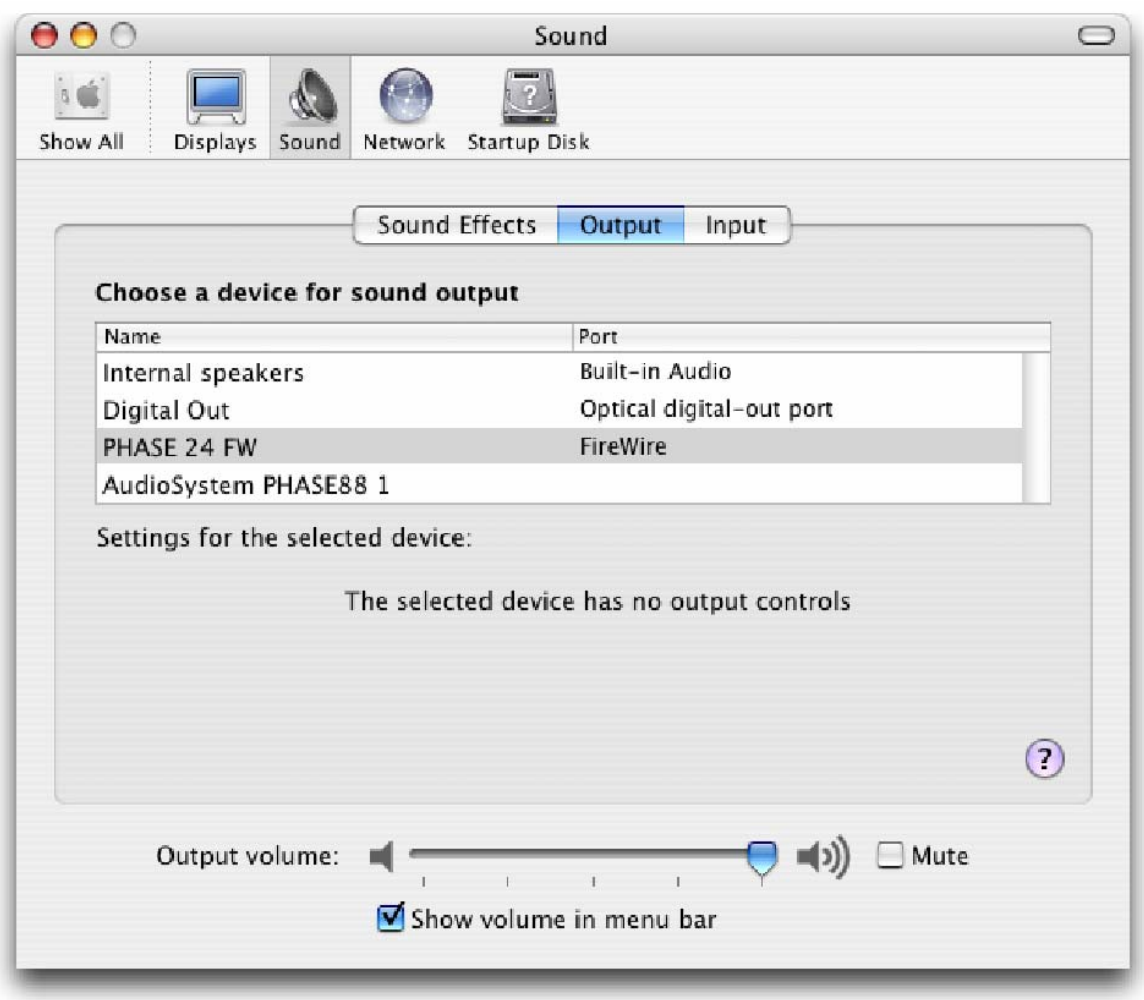

*Configurare PHASE 24 FW come periferica principale in OS X* 

Il driver CoreAudio/MIDI puo venire selezionato anche in programmi audio come Cubase SX o Logic. Il buffer sizes generalmente viene configurato per accelerare l'accesso al sistema audio. La latenza di CoreAudio è paragonabile con la latenza tipica di sistemi come Windows o Mac OS9.

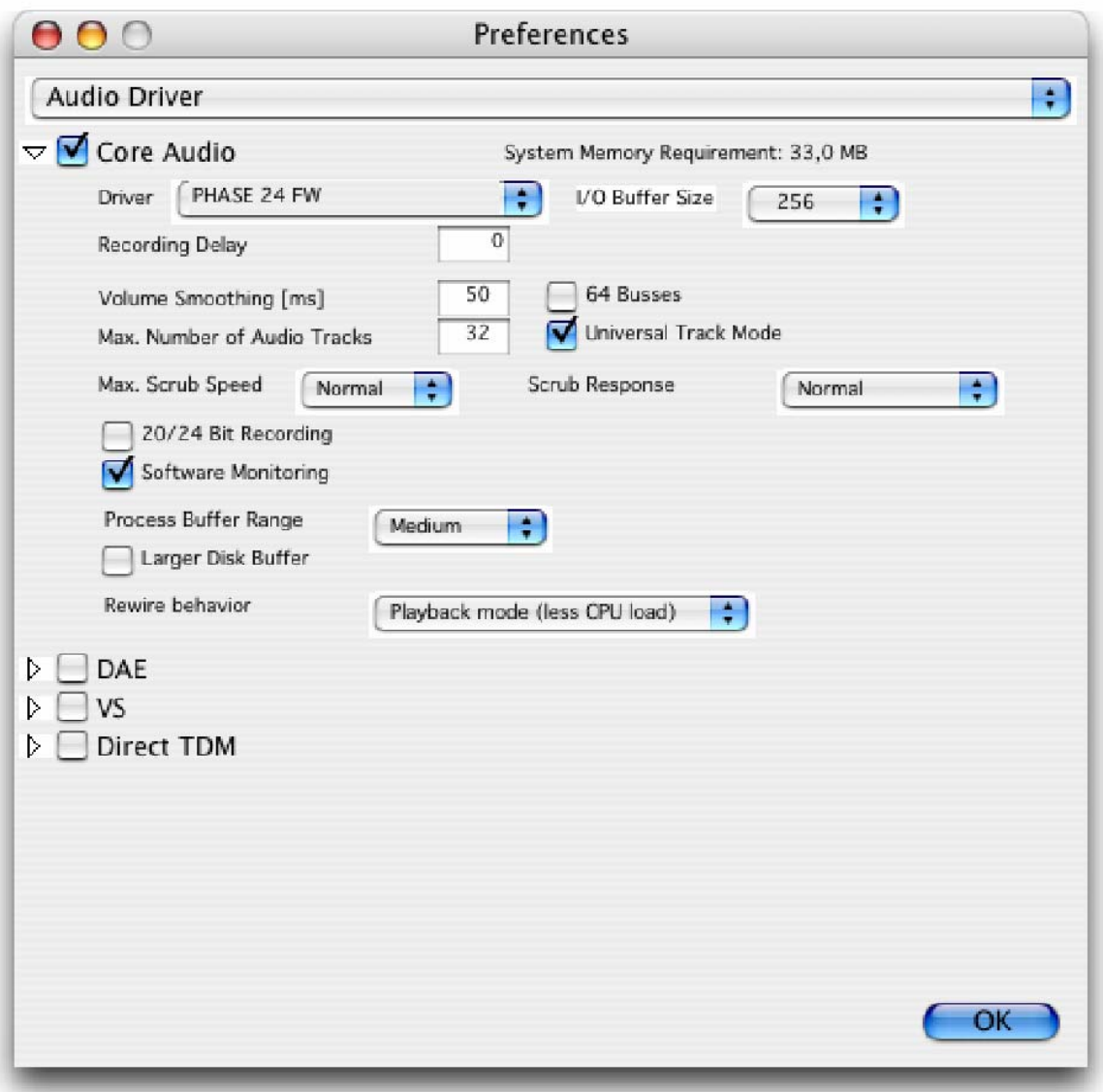

*PHASE 24 FW in Logic* 

# <span id="page-27-1"></span><span id="page-27-0"></span>**Il Pannello di Controllo PHASE**

Il Pannello di Controllo PHASE è—assieme al driver—la componente software più importante contenuta nella confezione. E' da qui che, a seconda delle esigenze di ogni situazione, potete avere il controllo totale della vostra interfaccia audio, riducendo il volume (letteralmente!), inviando segnali in input verso un determinato output, assegnando i valori di Master Clock o scegliendo l'uscita analogiaca per le cuffie (sul pannello frontale) tra il livello headphone e quello line.

**Nota:** Le funzioni e la posizione dei controlli sono identiche sia Windows che in MAC OS. L'illustrazione che segue fa riferimento al pannello di controllo di Windows.

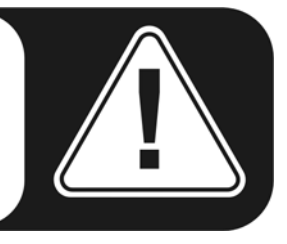

Il Pannello di Controllo è abbastanza intuitivo e non dovrebbe risultare difficoltoso nemmeno per i principianti. In ogni caso, il paragrafo che segue contiene un po' di chiarimenti sui singoli gruppi di funzioni.

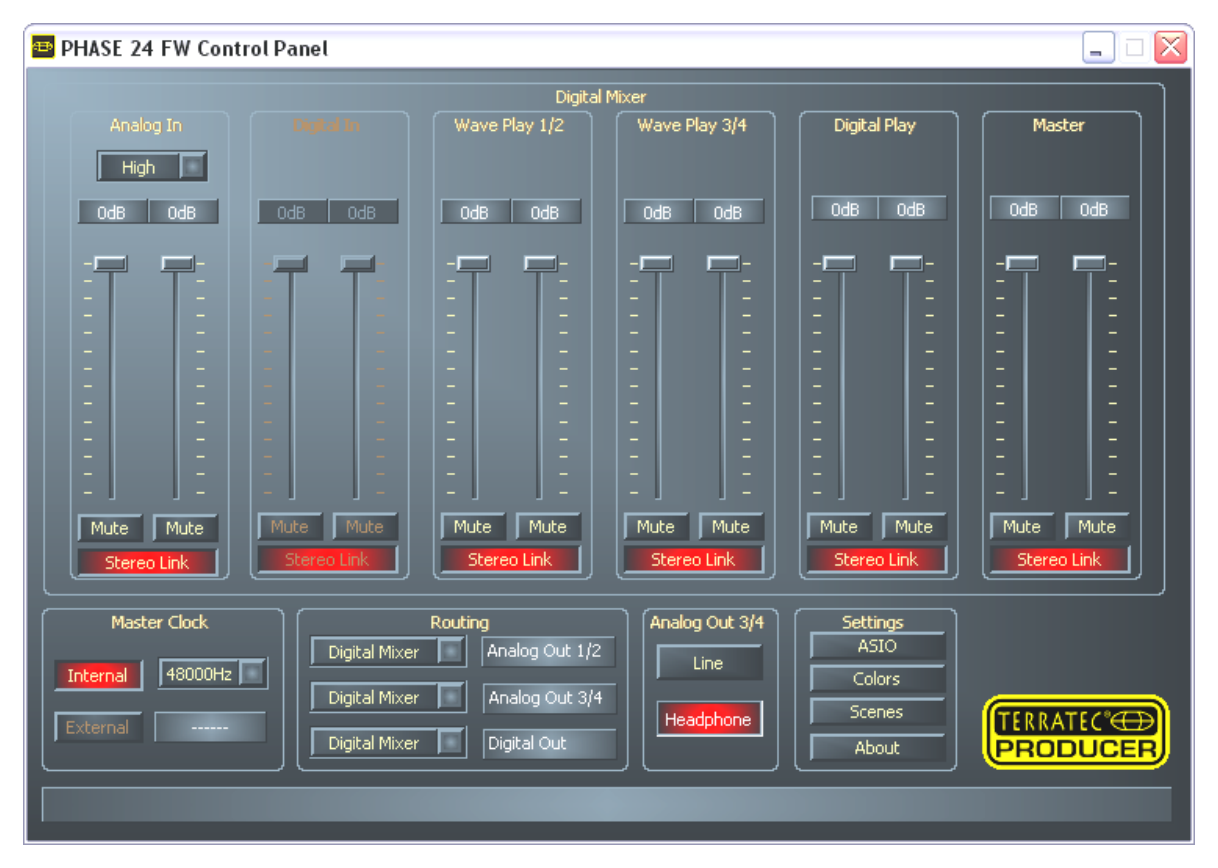

*Uno sguardo al Pannello di Controllo PHASE 24 FW.* 

## <span id="page-28-0"></span>**Inputs (Analog In, Digital In)**

Da qui si controllano i livelli delle singole entrate del mixer digitale di PHASE 24 FW. Ogni potenziometro può essere regolato direttamente sul mixer hardware. Per ogni canale mono è disponibile un fader distinto. I singoli canali si possono unire usando la funzione Stereo Link. Il bottone di *Mute* può essere usato per mettere in mute un singolo canale. Usate il tasto "Analog In" per selezionare il livello di input "Low", "Mid" o "High". I valori esatti per questi livelli sono:

- High: livello Massimo di input a 0.5  $V_{\text{rms}}$
- Mid: livello Massimo di input a 1.3  $V_{\text{rms}}$
- Low: livello Massimo di input a 2.0  $V_{\text{rms}}$

Se il segnale in ingresso distorce, selezionate un livello di input differente.

"Digital In" appare in grigio finchè non mandate un segnale all'ingresso digitale ed il Master Clock viene impostato su "External".

**Nota:** Se state lavorando con un qualsiasi sequencer audio/MIDI, Usate questo software anche per il controllo del volume. Il vantaggio è che così i vostri livelli di ingresso e di uscita verranno salvati unitamente al vostro progetto (song, arrangement etc.).

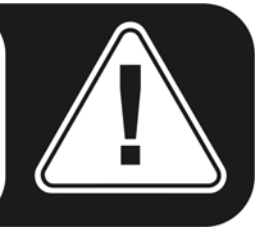

# **Outputs (Wave Play 1/2, 3/4, Digital Play)**

Da qui si regolano i volumi di uscita del segnale, premurandovi di selezionare "Digital Mixer" come segnale di ingresso del vostro routing. Tutti gli altri segnali vengono direttamente indirizzati all'output, scavalcando i fader. Così come per l'input, c'è un fader singolo per ogni canale mono. I singoli canali si possono unire usando la funzione stereo link. Il bottone di "*Mute*" può essere usato per mettere in mute un singolo canale. Se due canali mono sono uniti dal Link sarà sufficiente schiacciare un unico pulsante di Mute.

#### **Master**

Il livello generale di uscita si può regolare dal mixer digitale.

#### **Master Clock**

Qui abbiamo a che fare con il sample rate usato dal PHASE 24 FW. E' un punto importantissimo, sia nel caso in cui la scheda riceva il clock da un segnale esterno (ad esempio un DAT) sia nel caso in cui venga assegnato il sample rate interno da mandare da altre periferiche.

Scegliendo "Internal", potete selezionare le principali frequenze di campionamento da 32 a 192 KHz—questo ovviamente non riguarda la bitrate. La frequenza di campionamento <span id="page-29-0"></span>esterna, quando c'è, viene mostrata nel piccolo monitor a fianco di "External". Se non ci sono segnali digitali in ingresso o il segnale è stato interrotto apparirà il messaggio "------".

**Nota:** A differenza delle schede PCI, il PHASE 24 FW non può sincronizzarsi automaticamente al sample rate richiesto. Bisogna selezionare la frequenza manualmente dal menù a cascata nel pannello di controllo per evitare una SRC (sample rate conversion) e una conseguente perdità di qualità.

# **Routing**

Nel blocco di Routing, tutti i segnali in ingresso (Wave Play 1/2, Wave Play 3/4, Analog In, Digital In, Digital Mixer and Digital Play) possono essere indirizzati alle tre coppie stereo (Analog Out 1/2, Analog Out 3/4, Digital Out). Sono possibili quasi tutte le combinazioni. Premete i tre pulsanti a sinistra per aprire una finestra nella quale selezionare la coppia d'uscita desiderata. Ovviamente se volete usare il mixer digitale, dovrete selezionare "Digital Mixer" dalla sezione di input, altrimenti il segnale verrà mandato fuori inviato direttamente all'uscita, scavalcando i faders.

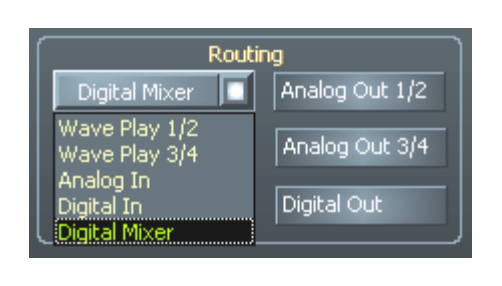

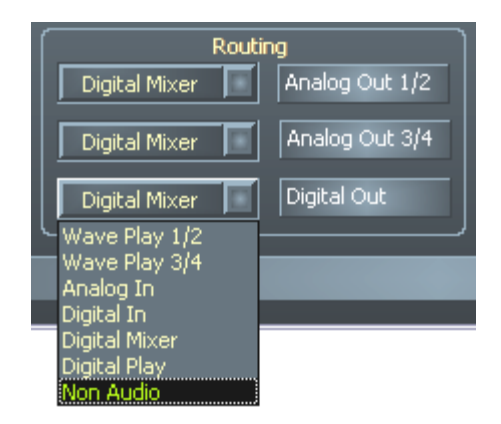

*Opzioni di routing in PHASE 24 FW* 

# **Analog Out 3/4 (Line / Headphone)**

Usate gli interruttori in basso a destra per selezionare l'uscita analogica nel pannello frontale scegliendo tra i livelli di "Line" e "Headphone". Se selezionate il livello cuffie (headphone), il volume potrà essere regolato non solo dal Pannello di Controllo ma anche – e più facilmente – dal potenziometro laterale. Un LED sul pannello frontale indica che il livello Cuffie è attivo.

**ATTENZIONE!** Poichè PHASE 24 FW può trasportare segnali di linea sino a 2.0 V<sub>rms</sub> e oltre in modalità Headphones, a seconda dell'impedenza delle vostre cuffie potrebbero essere emessi segnali molto forti. Abbiate cura delle vostre orecchie. Ne avete solo due!

## <span id="page-30-0"></span>**Il panello ASIO**

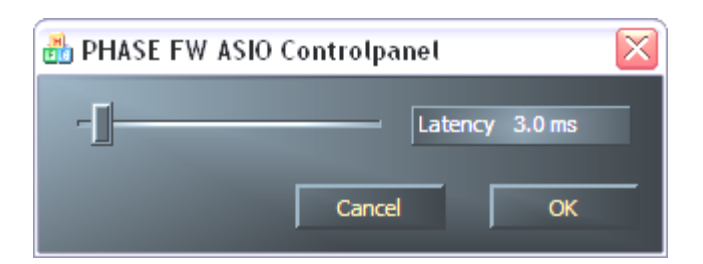

Per aprire il panello ASIO, premete il pulsante "ASIO" (a destra del pannello di controllo PHASE). Usate lo slider per regolare la latenza (Cioè il ritardo tra quando schiacciate un tasto od una nota ed il momento in cui sentite l'emissione del suono). Per valori troppo bassi (e samplerate troppo alte), ciò influirà in maniera negativa sulle prestazioni generali del sistema—solo un computer molto potente riuscirà a mantenere tempi di latenza molto bassi. Con sistemi molto veloci, potreste andare sotto la soglia di 5 ms a 96 KHz senza problemi . "Senza problemi" significa che non noterete nessuna perdita di segnale o rumore durante la registrazione o il playback. Se vi accade di notare questo tipo di problemi aumentate la latenza. Ulteriori opzioni si trovano generalmente sul pannello ASIO di programmi come Cubase, Wavelab ecc.

#### **Colori**

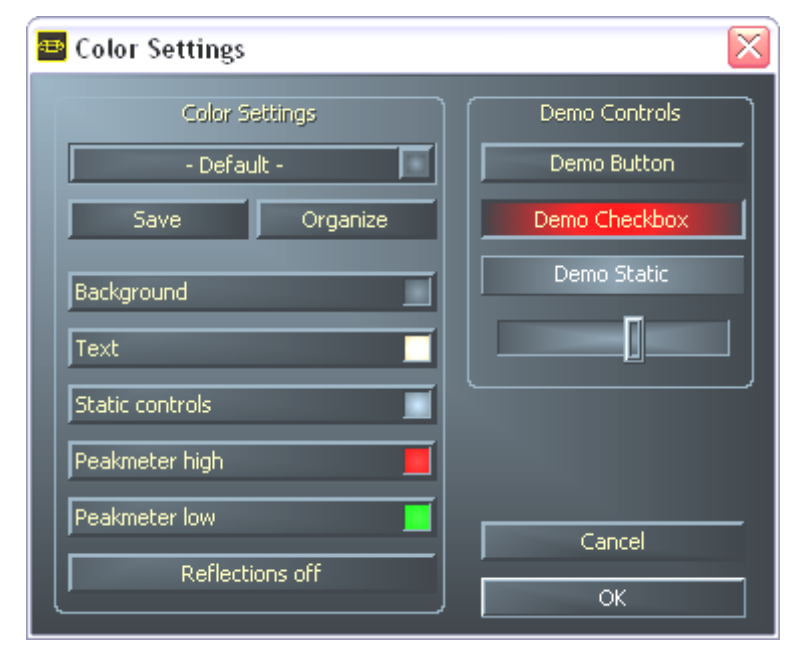

Così come per il design del pannello di controllo PHASE, noi amiamo che le cose siano chiare e funzionali. Non vogliamo constiringervi in nulla, quindi sentitevi liberi di illuminare il vostro schermo con il pannello di controllo. Questa sezione contiene un numero di funzioni che non solo rendono il vostro pannello di controllo PHASE più bello, ma che ne migliorano l'efficacia a colpo d'occhio:

Un click sui pulsanti Background, Text, Static Controls e Peakmeter aprirà la finestra di dialogo che vi permette di cambiare colore. L'opzione "Reflections off" disabilita l'effetto Rifesso dell'elemento, il che può essere utile per i sistemi più lenti.

<span id="page-31-0"></span>Provate la configurazione fatta nella parte destra della finestra e salvatela una volta che ne siete soddisfatti!

Una volta salvata, troverete la vostra personale configurazione di colori nel menù, che già contiene svariati abbinamenti. Il set di colori "Windows System" usa tonalità che vengono mostrate in modo corretto anche con una profondità di colore a 8-bit.

## **Scene**

Di fronte a questa ricchezza di possibilità di configurazione, sarebbe discretamente noioso dover settare ogni volta tutto da capo e a mano! Come al solito potete contare su di noi per rendervi la vita più semplice, grazie al nostro pratico menù "Scene". Che in modo estremamente semplice salva tutte le vostre configurazioni di controllo e con un solo click le richiama quando volete.

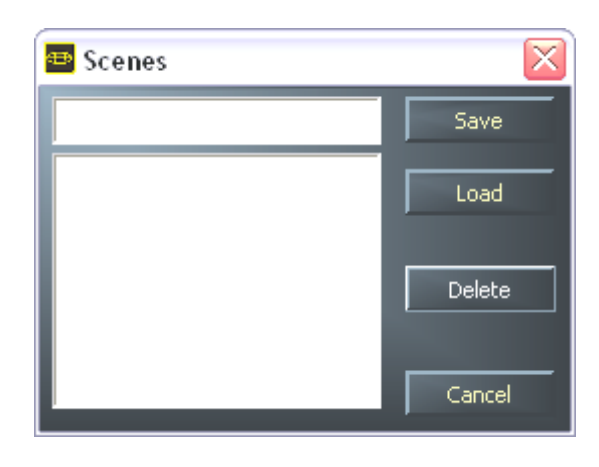

e nel caso non abbiate nemmeno un computer per le mani ;-), potrete comunque usare PHASE 24 FW in modalità stand-alone come convertitore A/D o D/A di alta qualità.

PHASE 24 FW memorizza l'ultima configurazione impostata dal pannello di controllo, e può utilizzarla una volta alimentata anche senza essere connesso al computer.

## <span id="page-32-0"></span>**About**

La pagina About del Pannello di Controllo PHASE vi fornisce tutte le informazioni sul pannello di controllo stesso, sull'audio driver, sulla versione del firmware e del sistema operativo.

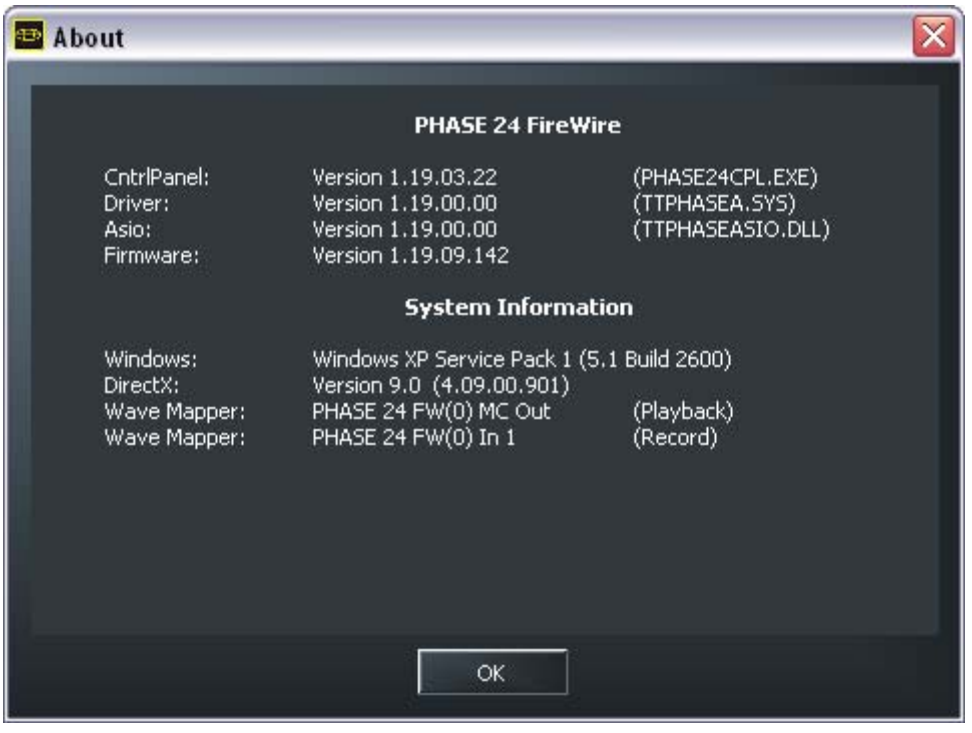

**Nota:** potete selezionare con il mouse il contenuto e copiarlo nella vostra clipboard. Una funzione comoda per quando dovete descrivere la vostra configurazione nel caso di richiesta di supporto tecnico

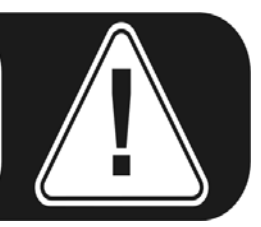

# <span id="page-33-0"></span>**Appendice A—Dati Tecnici**

## **Dati Tecnici**

- Interfaccia audio FireWire™ esterna
- 2 canali di ingresso analogici con jack bilanciati da 1/4
- 2 canali di uscita analogici con jack bilanciati da 1/4
- 1 canali di uscita analogico stereo con jack da 1/4 utilizzabile come Line Out oppure come uscita cuffie a volume regolabile.
- Ingresso digitale coassiale, cinch
- Uscita digitale coassiale, cinch
- Interfaccia MIDI con connettore a 5 pin DIN
- Riproduzione analogica fino alla risoluzione di 24 bit/192 KHz
- Registrazione analogica fino alla risoluzione di 24 bit/192 KHz
- Riproduzione digitale fino alla risoluzione di 24 bit/192 KHz
- Registrazione digitale fino alla risoluzione di 24 bit/192 KHz
- Interfaccia digitale che supporta i formati S/PDIF, AC3 e DTS
- Convertitore A/D a 24-bit/192 KHz con 110 dB (A) SNR\*, 109 dB(A) SNR
- Convertitore D/A a 24-bit/192 KHz con dB (A) SNR\*, 111 dB(A) SNR
- Livello di uscita 2.0  $V_{\text{rms}}$

(\*) Informazioni rilevate dai dati tecnici della componentistica dei convertitori utilizzati

#### **Software**

- driver WDM per Windows XP SP 1
- Supporto Core Audio e Core MIDI per Mac OS X 10.3.4
- Supporto ASIO 2.0 Solamente per Windows
- Supporto GSIF 2 Solamente per Windows
- Supporto WDM Kernel Streaming Solamente per Windows
- Supporto ASIO, GSIF, WDM Multiclient Solamente per Windows
- Supporto MME e DirectSound Solamente per Windows
- Pannelli di controllo per Windows XP SP1 e Mac OS X 10.3.4

#### **Software in Bundle**

- Steinberg WaveLab Light v2.53 Build 178
- Native Instruments Traktor DJ v1.0.2

## <span id="page-34-0"></span>**Requisiti di sistema / Configurazioni consigliate**

#### **Requisiti di sistema – PC**

- Pentium III 800
- 256 MB RAM
- porta FireWire™
- Windows XP Service Pack 1 (SP1) o successive

#### **Requisiti di sistema – MAC**

- G4 800 MHz
- 256 MB RAM
- porta FireWire™
- MAC OS X Panther 10.3.4 o successivi

#### **Configurazioni consigliate – PC**

- Intel Pentium IV 2GHz o AMD Athlon XP 2000+
- 512 MB RAM
- porta FireWire™
- Windows XP Service Pack 1 (SP1) o successive

#### **Configurazioni consigliate – MAC**

- G5 1.8 GHz
- 512 MB RAM
- porta FireWire™
- MAC OS X Panther 10.3.4 o successivi

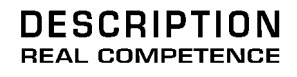

# PHASE 24FW 24 Bit/192 kHz Audio System